# RSS Viewerソフト操作マニュアル

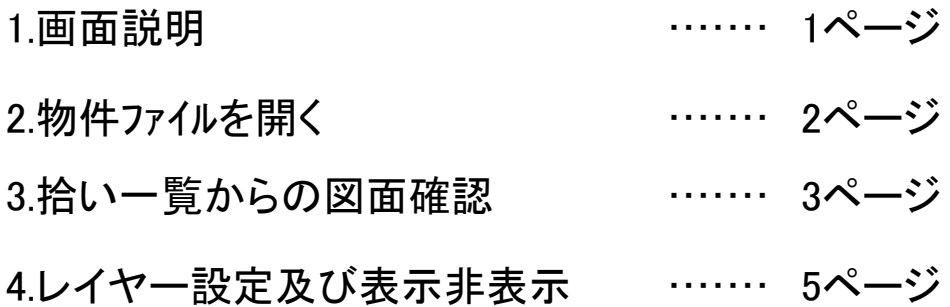

# 1.画面説明

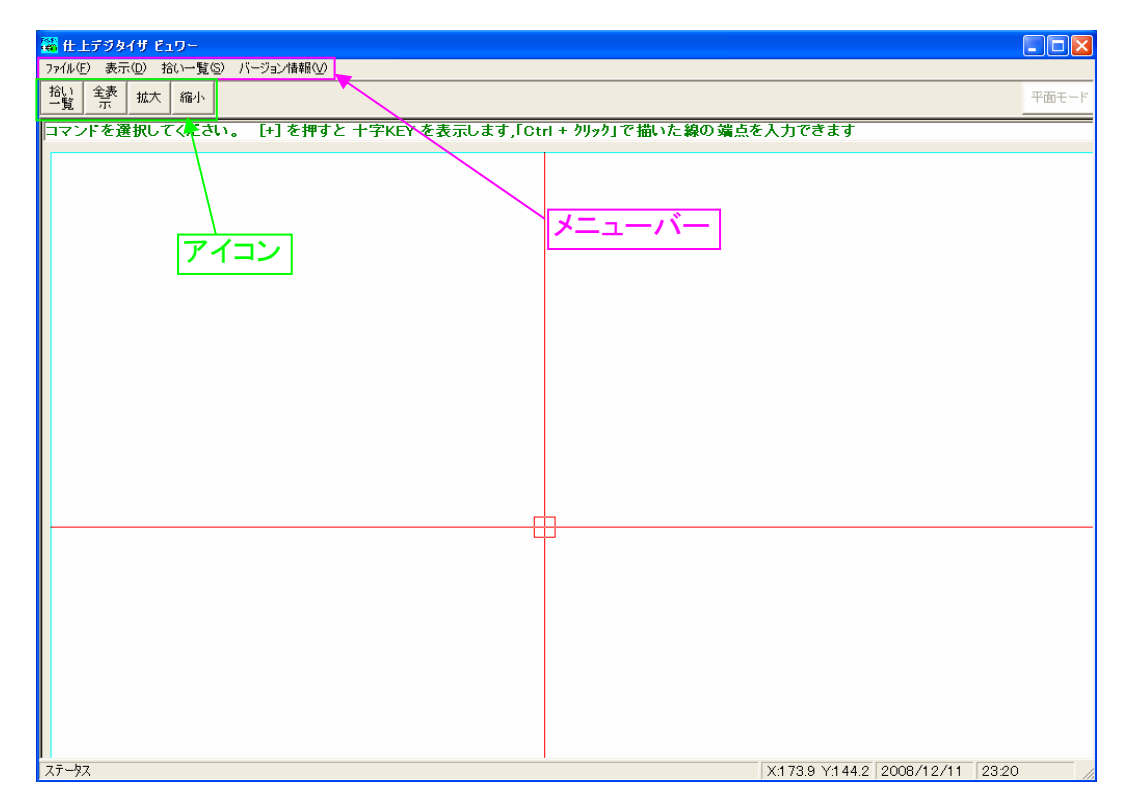

画面の移動:キーボードの↑→↓←で移動

拡大:スクロールマウスで下に回転させると拡大(スクロールマウスを使用する前に画面上の任意の所で左クリック1回) 縮小:スクロールマウスで上に回転させると拡大(スクロールマウスを使用する前に画面上の任意の所で左クリック1回)

#### アイコン、メニューバーでの全表示

アイコンの縮小ボタンあるいはメニューバーの表示から全表示を選択 アイコン、メニューバーでの拡大 拡大したい範囲をマウスで囲う。(マウスで対角線上に2点クリック)

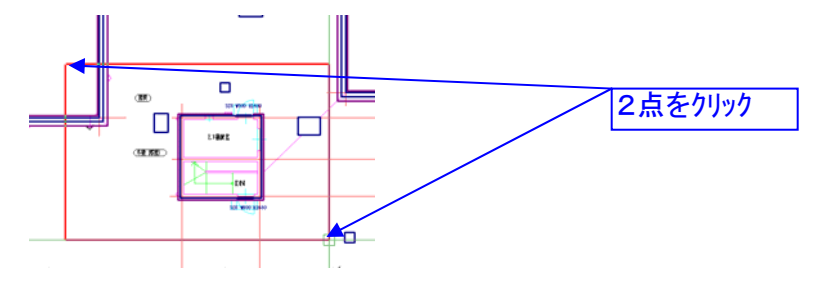

#### アイコン、メニューバーでの縮小

アイコンの縮小ボタンあるいはメニューバーの 表示から縮小を選択し、画面上をクリック。

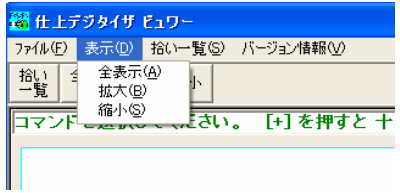

# 2.物件ファイルを開く

①メニューバーのファイルから開くを選択

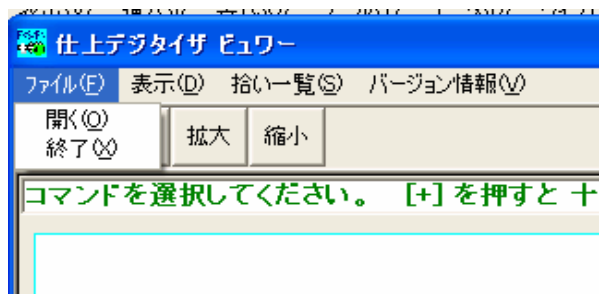

### ②物件ファイルを選択して開くを押す

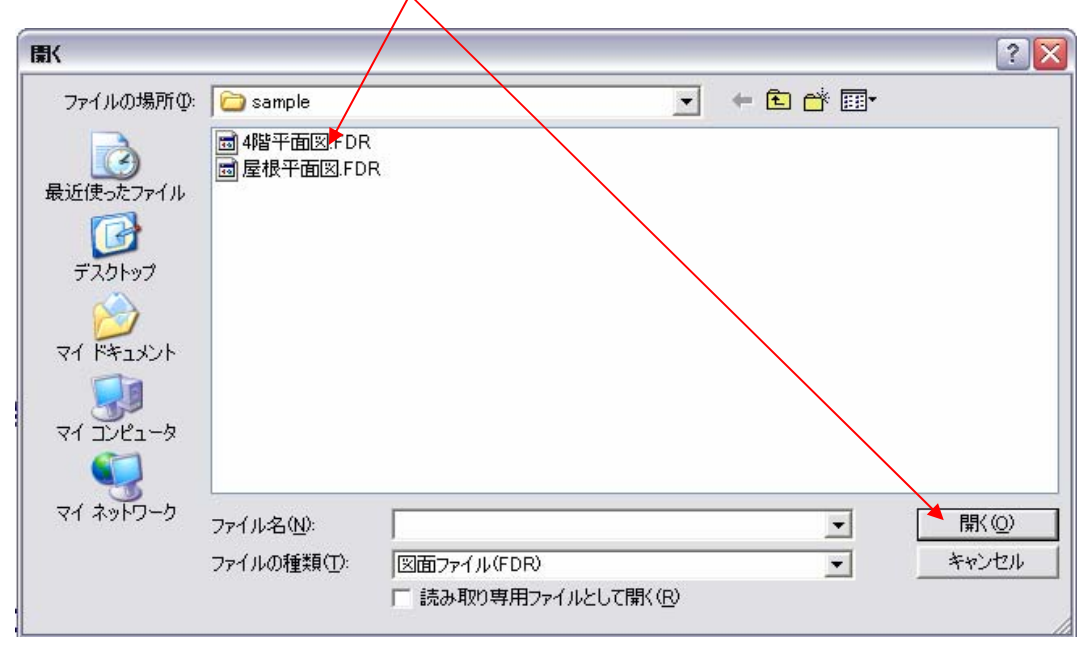

## 3.拾い一覧からの図面確認

① アイコンあるいはメニューバーの拾い一覧を選択

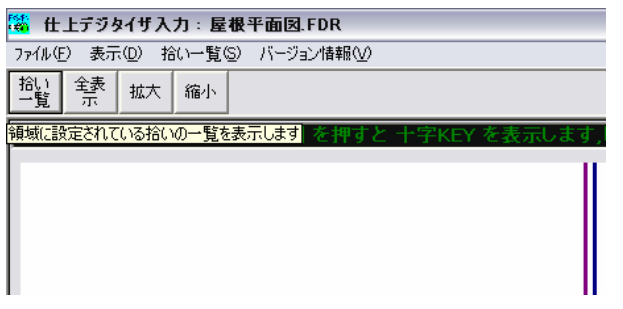

② 画面上にある確認したい場所のボタンをクリック。

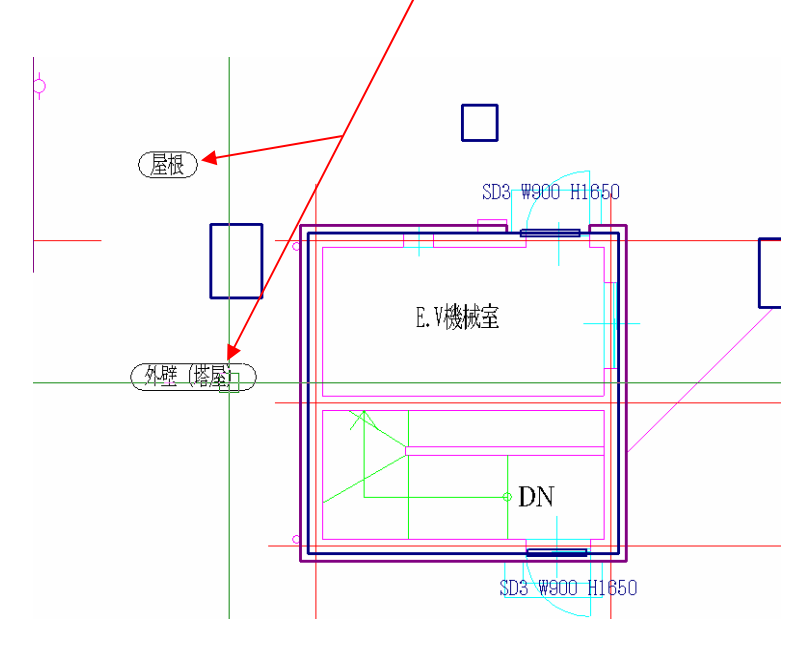

③ 拾い一覧画面が表示されます。(右上のボタンで最小化、全画面表示、縮小、閉じるを選択)

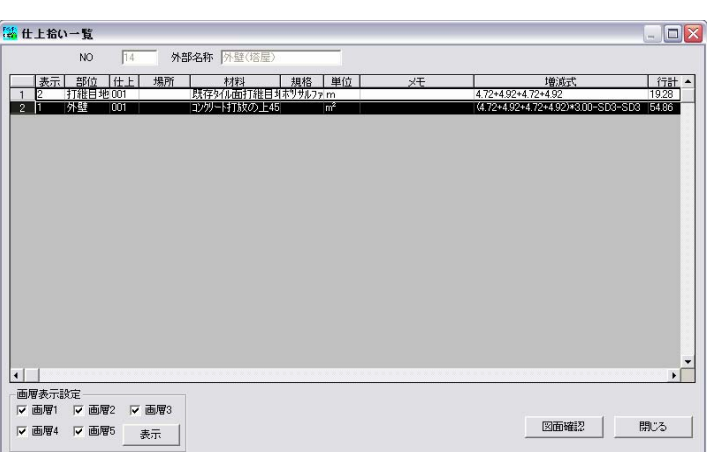

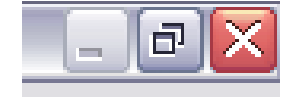

#### ④ 確認したい項目を選択し図面確認ボタンを押す

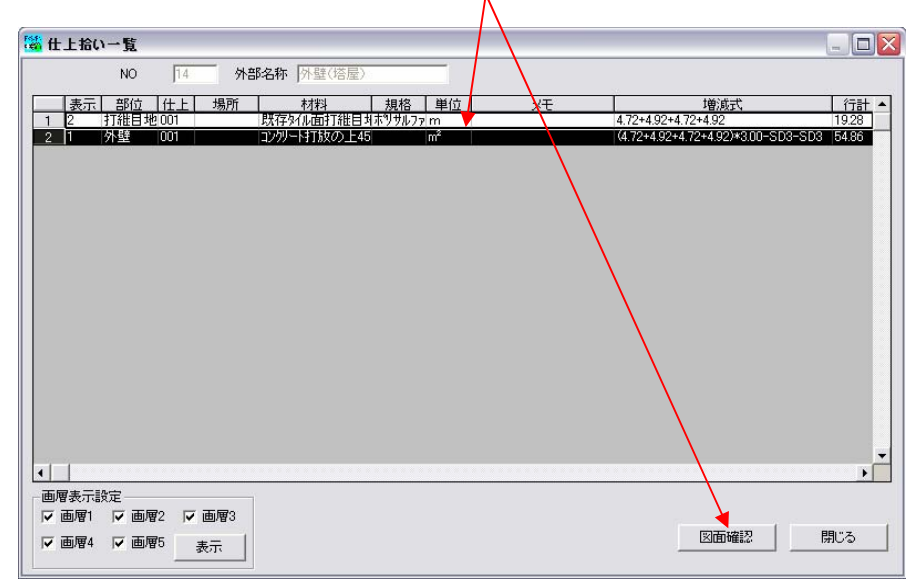

⑤ 確認したい範囲が水色に変わります。

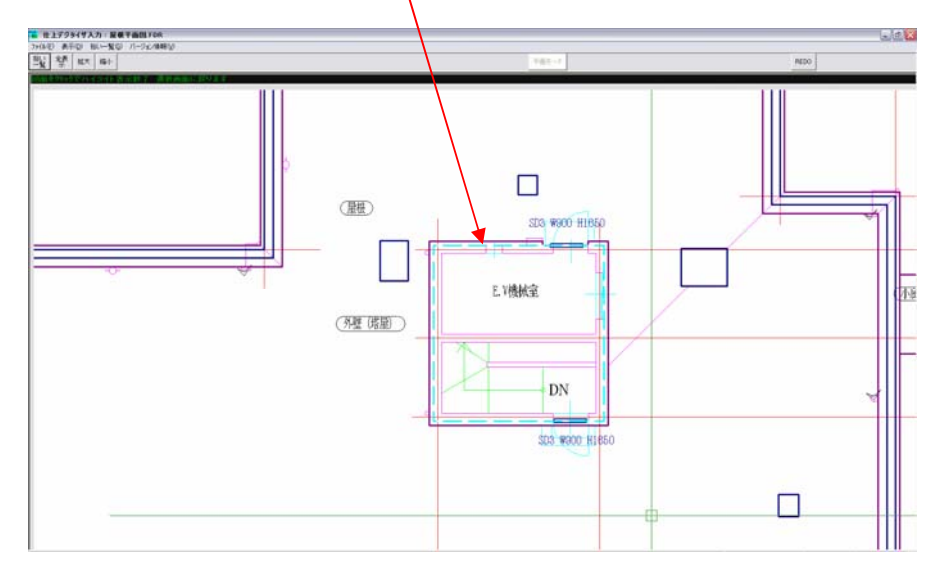

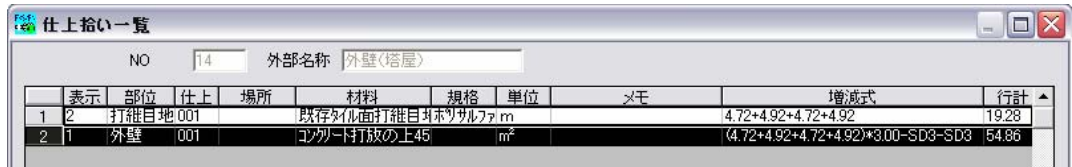

部位:積算した箇所 材料:仕上名称 規格:サイズや記号 単位:積算した箇所を計上した単位 メモ:計上した項目に対するコメント 増減式:計上した項目に対する根拠 行計:積算した数量

## 4.レイヤー設定及び表示非表示

同じ場所を複数回積算すると色が積算範囲が重なってしまい見えにくい状態になります。 各行毎にレイヤー番号を設定し、表示・非表示の切り替えをする事ができます。

- LL<br><mark>端</mark> 仕上拾い 上覧  $\Box$  $\sqrt{NQ}$   $\sqrt{14}$ 外部名称 外壁(塔屋 水 図面確認 | | 開じる ▽ 画層4 ▽ 画層5 表示
- ① 表示のレイヤー番号を設定(1から5まで)

② 表示したい画層にチェックをつけて表示ボタンを押す。(初期値は全てにチェックが入っています)